# **BİRİM PERSONEL KULLANICI İŞLEMLERİ**

### **1. ANA SAYFA:**

a) Bu ekran açılış sayfasıdır, biriminiz kadrosundaki ya da fiili görev yeri biriminiz olan personelin İZİN ve GÖREVLENDİRME girişlerinden onay bekleyen işlemleri bu ekrandan görebilirsiniz.

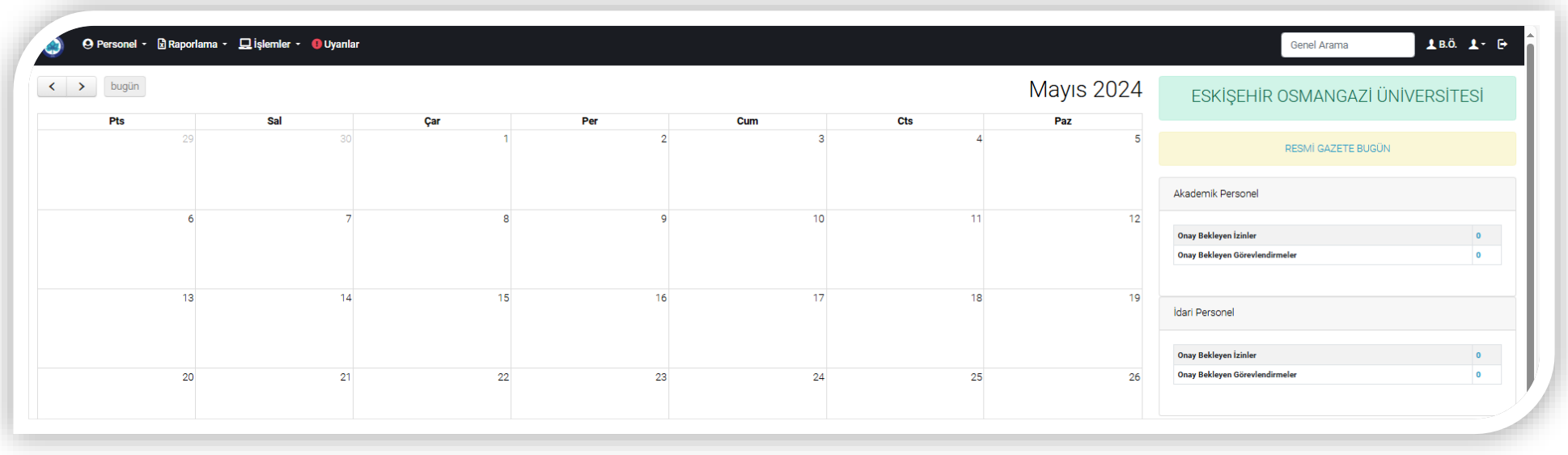

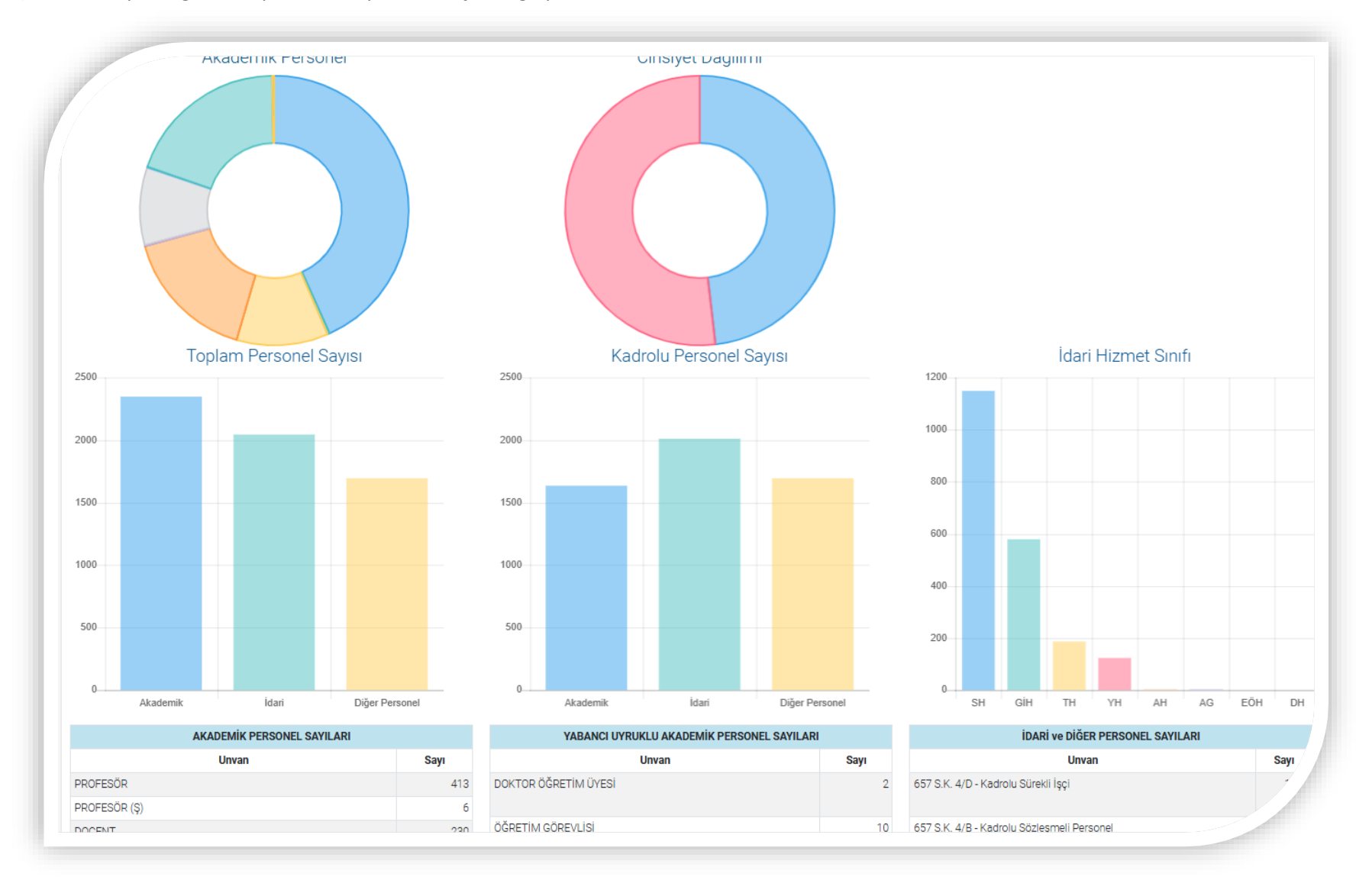

b) Üniversiteye ait grafiksel personel sayılarına erişim sağlayabilirsiniz.

**2. MENÜ ÇUBUĞU:**

**Yapmak istediğiniz işlemleri MENÜ ekranından seçebilirsiniz:**

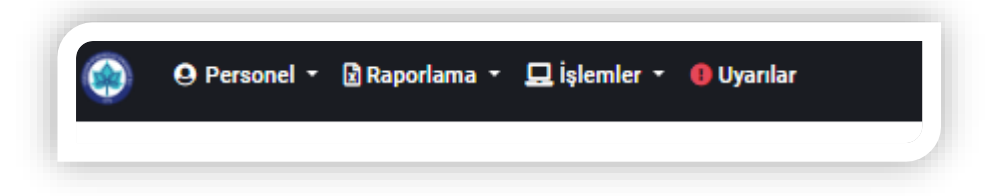

**3- PERSONEL ARAMA:**

**a-) Personel arama menüsü tıklandığında arama yapabileceğiniz ana ekran görüntülenecektir.**

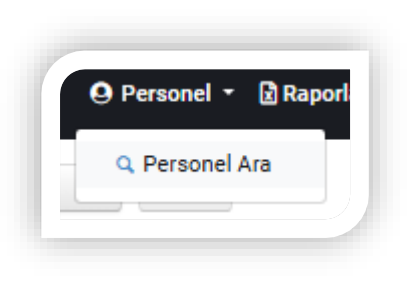

**b-)** Kişi arama ekranında Renklerle belirlenmiş alandaki işaretler seçilerek arama yapmak istediğiniz personel sınıflarını belirleyebilirsiniz.

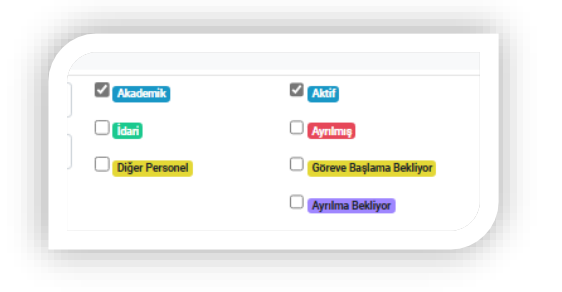

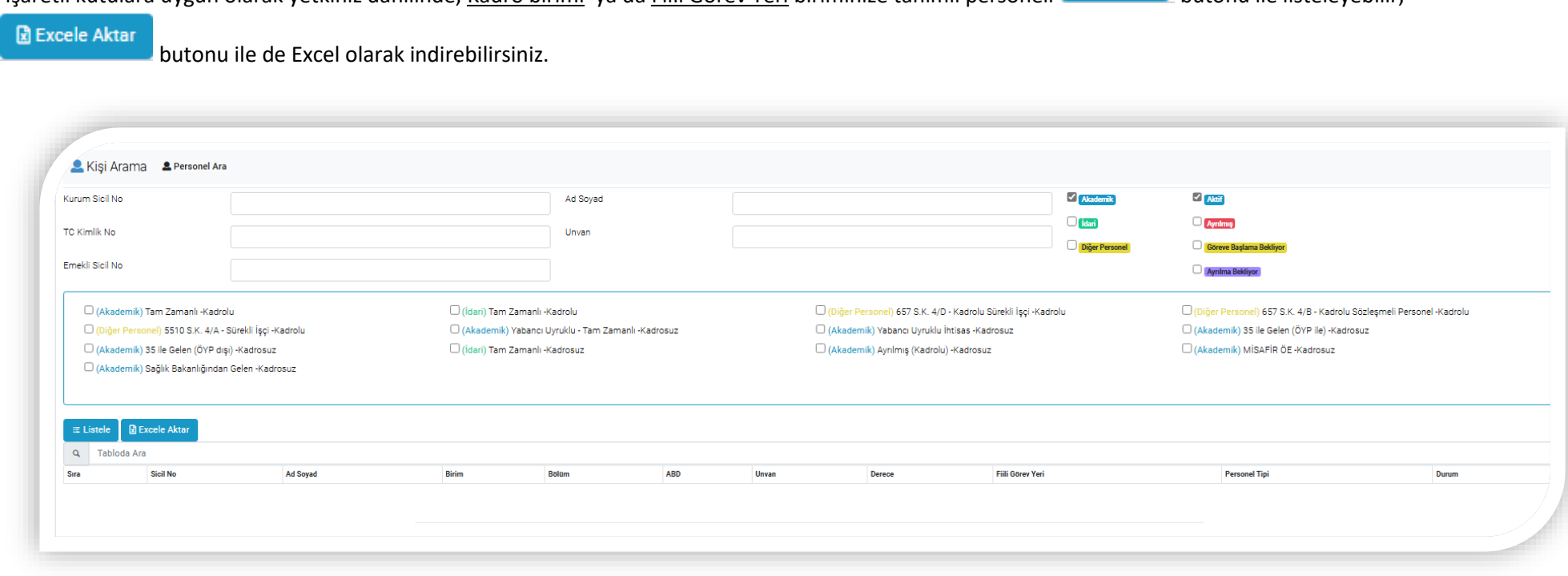

İşaretli kutulara uygun olarak yetkiniz dahilinde, Kadro birimi ya da Fiili Görev Yeri biriminize tanımlı personeli butonu ile listeleyebilir,

**Listelenen Alana İsim-Soy İsim ya da sicil numaralarından herhangi birini girerek arama yapabilirsiniz.**

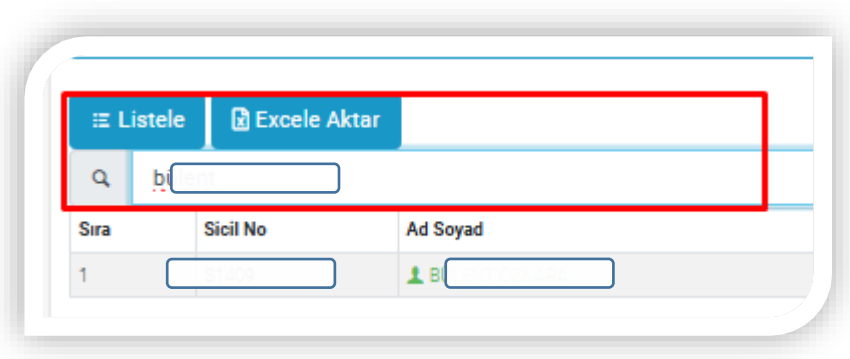

**Listelerde yer alan personelin isminin üzerine gelinerek tıklandığında personel ekranına erişim sağlayabilirsiniz.**

## **PERSONEL EKRANI İÇERİK:**

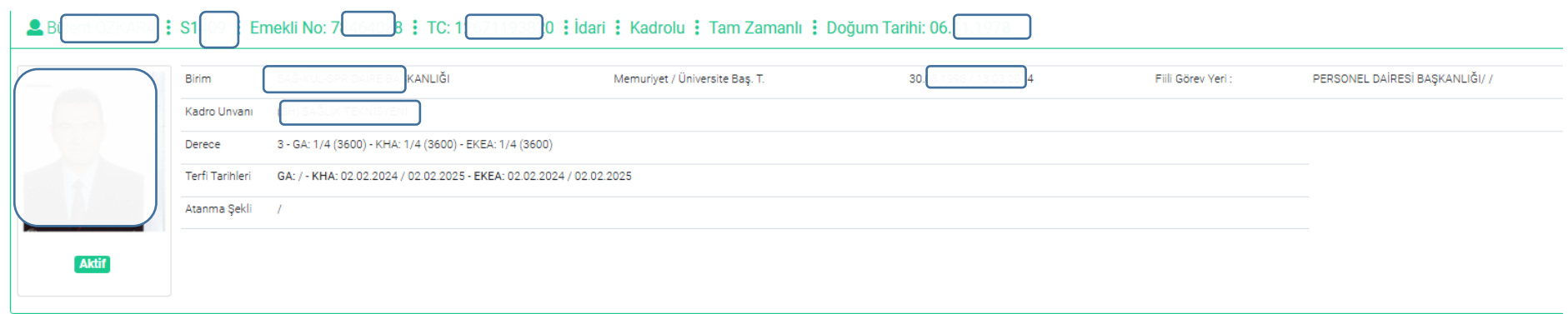

Bilgileri \* Kişisel Bilgiler \* İzin & Görevlendirme \* Hitap \* Diğer \*

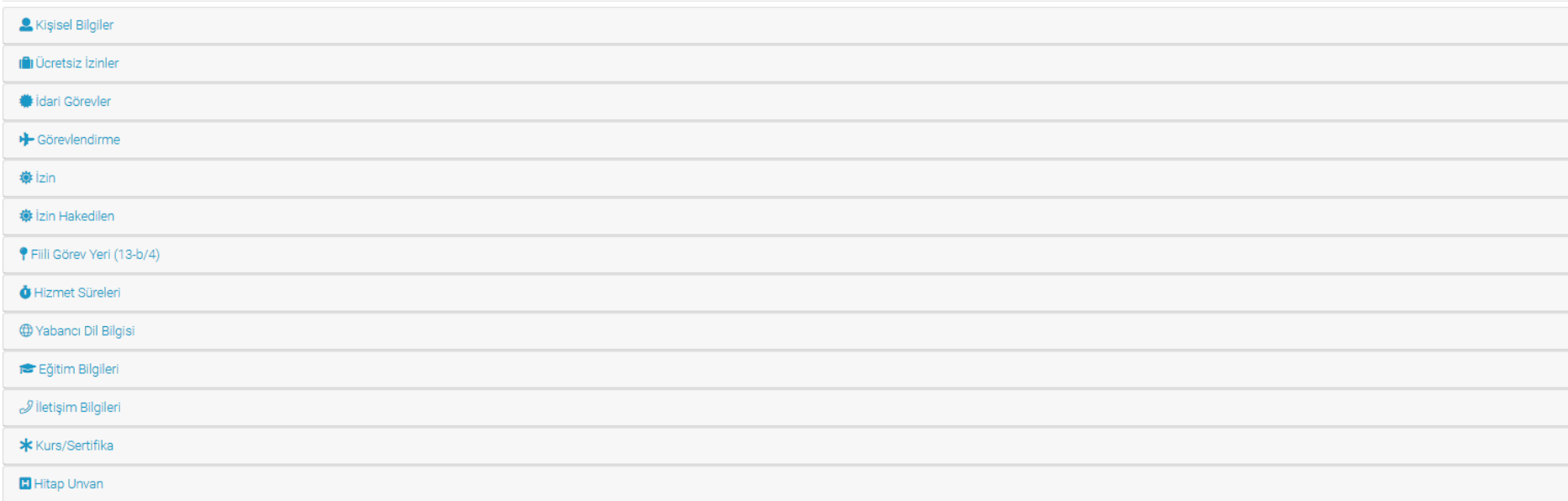

## **İZİN İŞLEMLERİ:**

İzin Sekmesinde, personelin kullandığı izinler detaylı olarak görüntülenebilmektedir. Personel dairesine bildirilerek erişim yetkisi istenen personel tarafından bu alana, izin ekleme iptal etme ve güncelleme yetkisi verilmiştir.

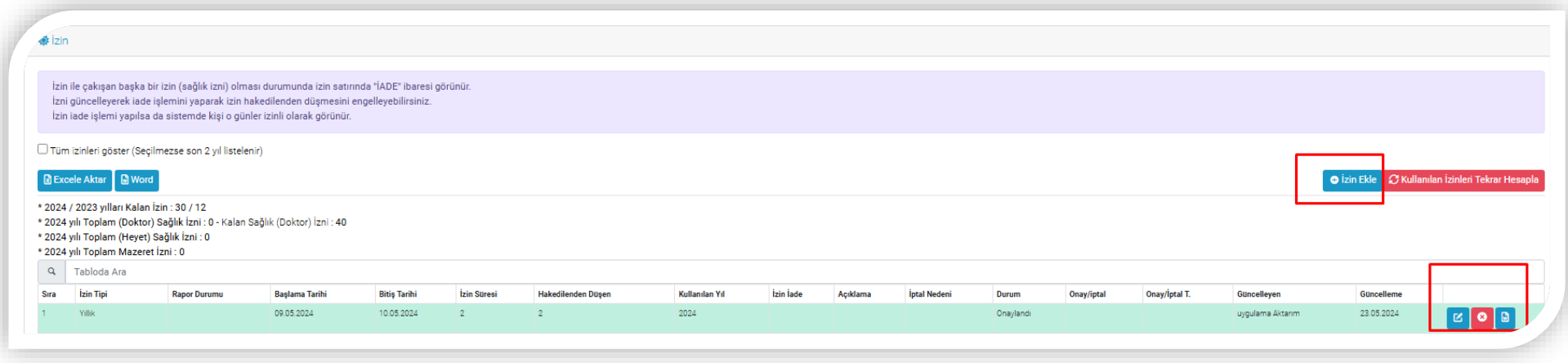

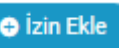

İzin verilecek personele butonu tıklanarak açılan pencereden izin bilgileri girişleri yapılarak izin belgesi oluşturulur.

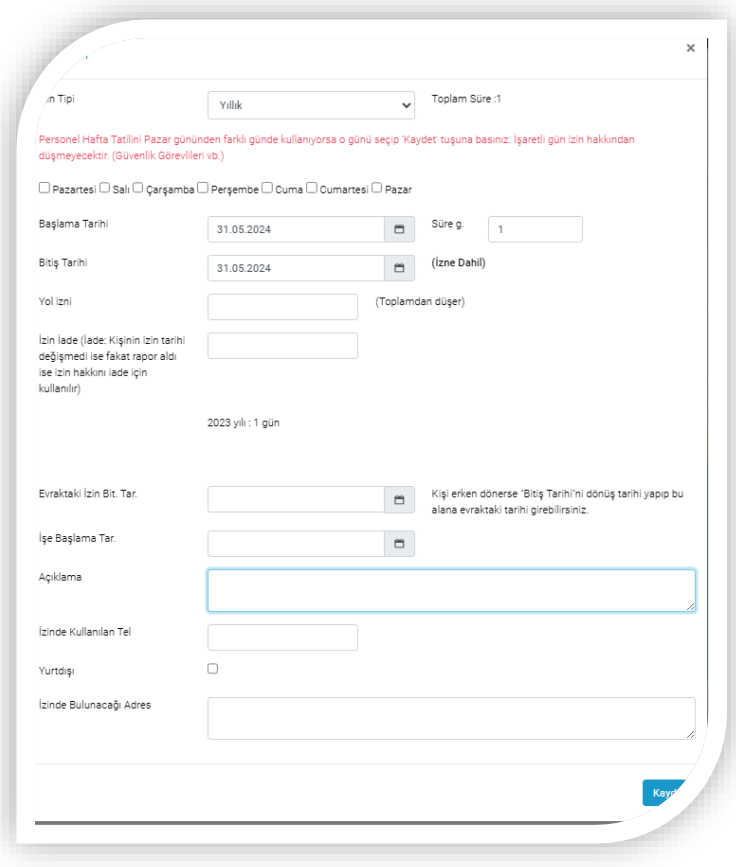

Oluşturulan izin bilgilerini düzenlemek ve çıktısını almak için aşağıda belirtilen Word belgesi ikonu tıklanır. **Belge EBYS üzerinden fiziksel evrak olarak onaya** 

 $\odot$ 

**sunulur ve imza süreçlerinin tamamlanması sonrasında birim yetkilisi tarafından butonuna basılarak sistemden onaylanır ve izin hakkından düşülmüş olur.**

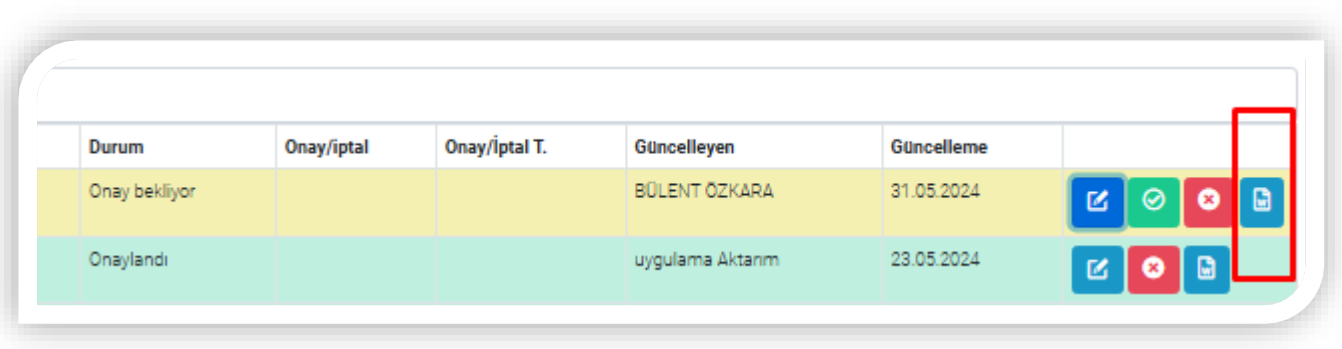

Yıllara göre hak edilen ve kullanılan toplam izin sürelerine aşağıdaki menüden erişilebilir.

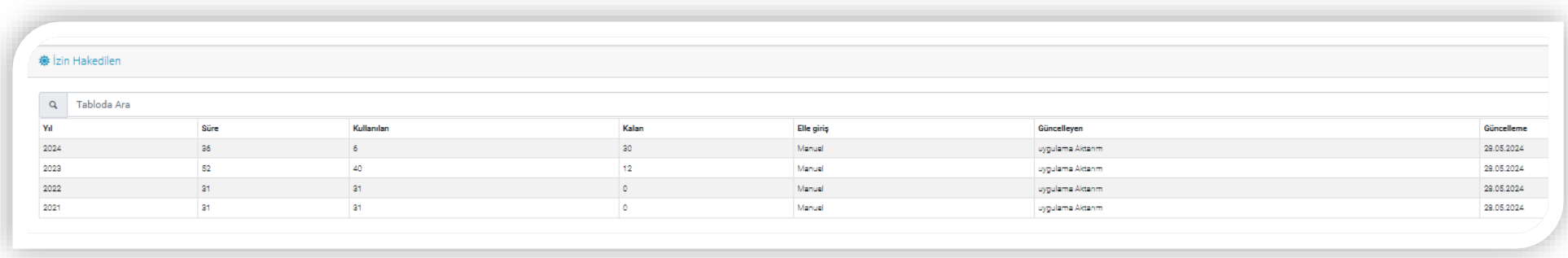

#### **3- RAPORLAMA:**

### **a-)Genel Raporlar:**

Üst menüde açılan menüde belirtilen Personel Sınıfını seçerek(Akademik- İdari- Diğer Personel) sağ tarafta yerlan "İZİN-GÖREVLENDİRME" butonuna basınız

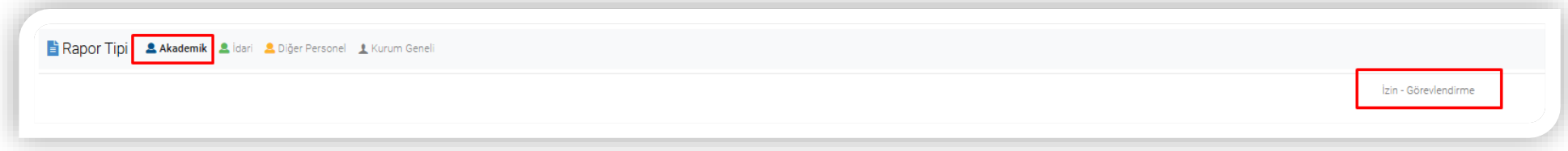

**Açılan menüden izin ve görevlendirmeler ile ilgili detaylı raporlara erişim sağlayabilirsiniz.**

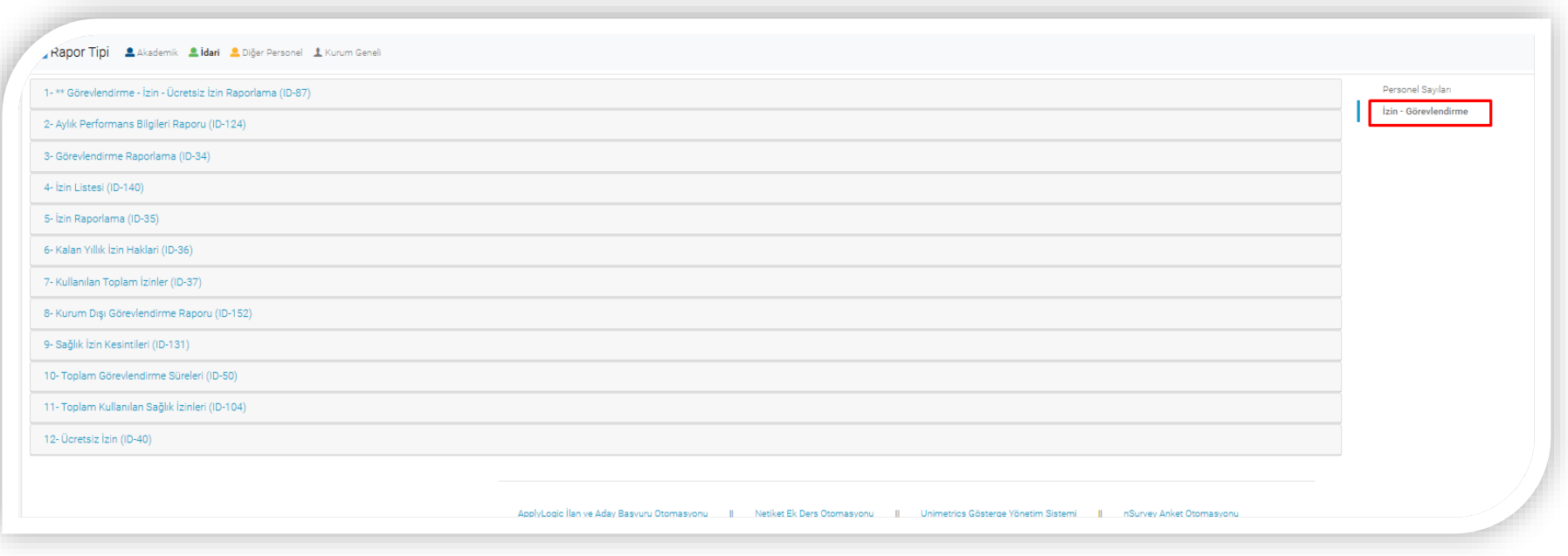

**b-)Genel İnceleme:**

**Bu menüden Dinamik raporlama yöntemi ile seçeceğiniz filtrelere uygun listeler oluşturabilir ve kaydederek, daha sonra kayıtlı listeden listelere erişim sağlayabilirsiniz.**

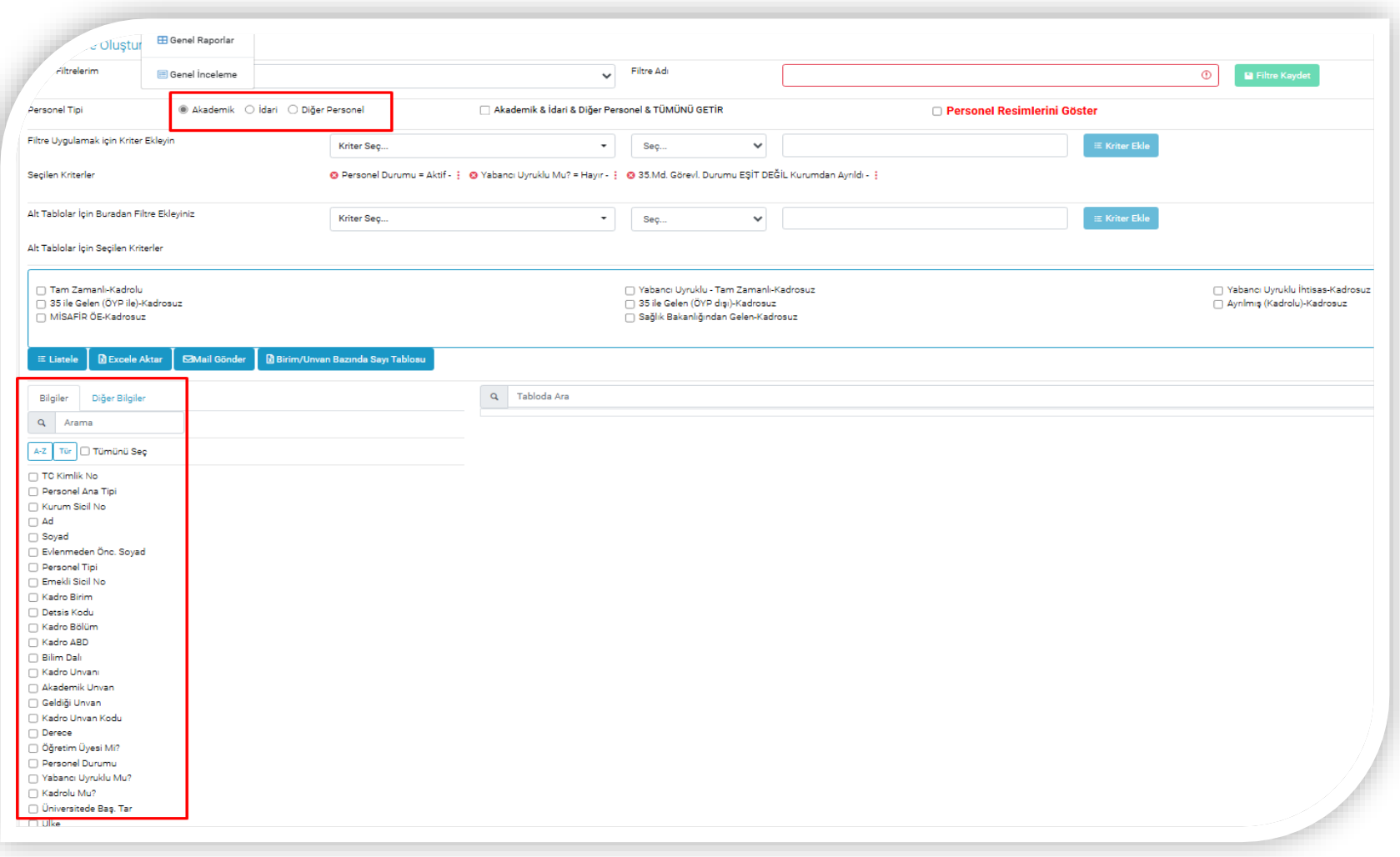

## **4-İŞLEMLER:**

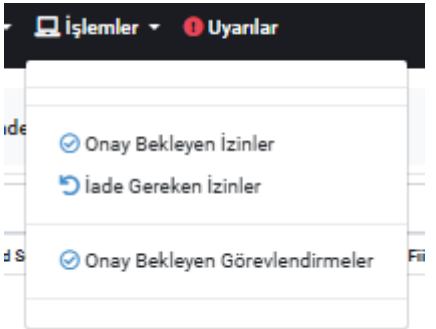

**4-a)Onay Bekleyen İzinler:**

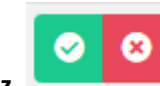

**İzin formu oluşturulmuş personeli burada listeleyerek izin belgesini onaylayabilir ya da red işlemi yapabilirsiniz.** 

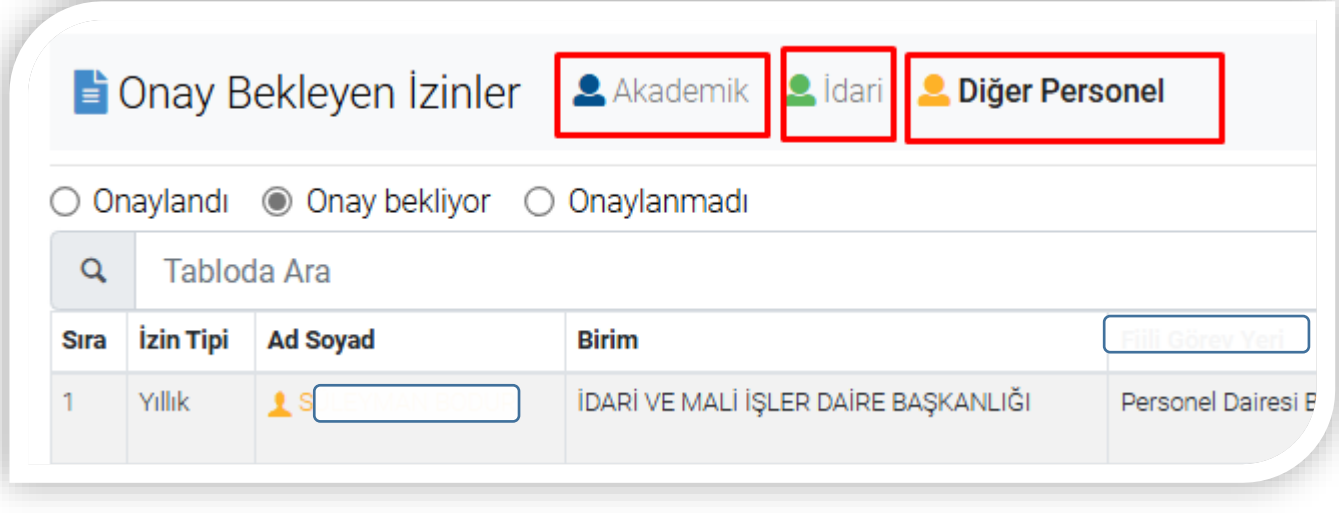